**Enseignant - Partager un fichier**

 **1 - S'assurer d'être dans votre** *Teams***. Cliquer sur l'onglet** *Fichiers.*

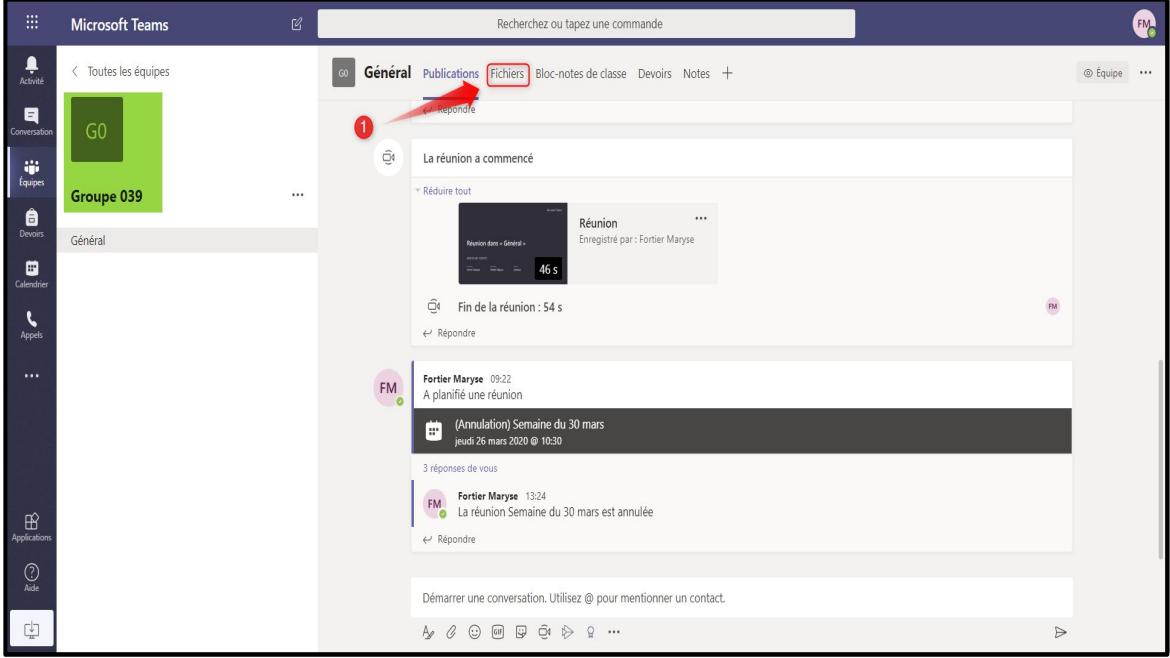

 **2 - Ouvrir le dossier** *Support de cours***.**

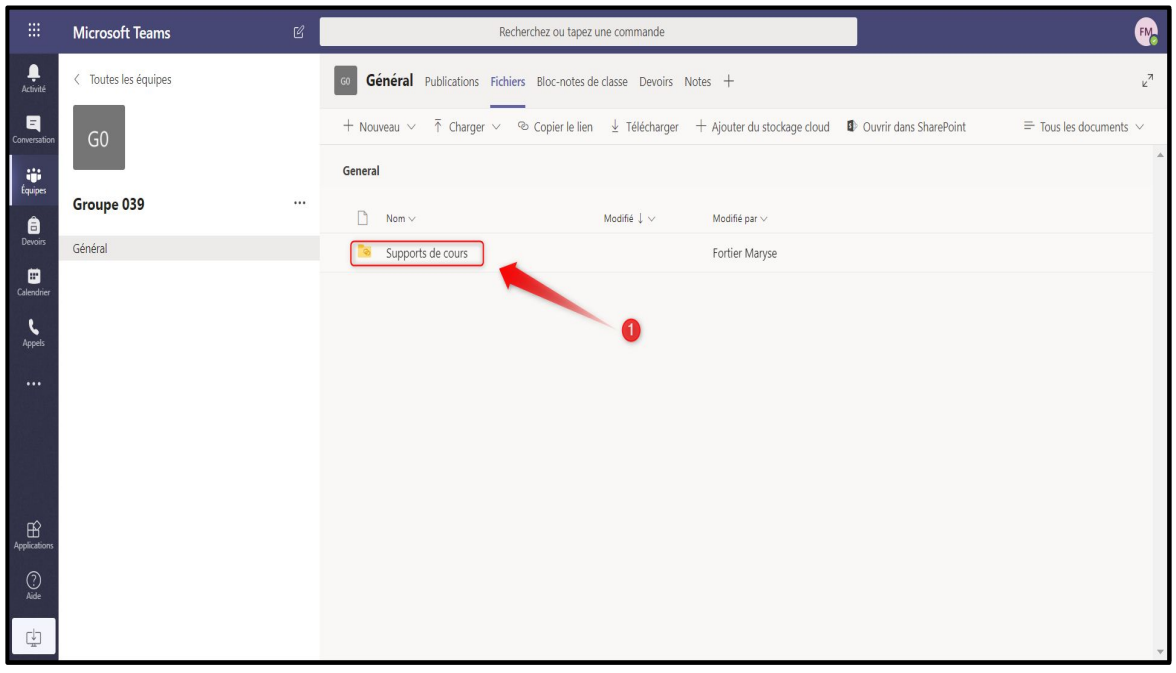

**Enseignant - Partager un fichier**

 **3 - Cliquer sur** *Charger,* **puis** *Fichiers.*

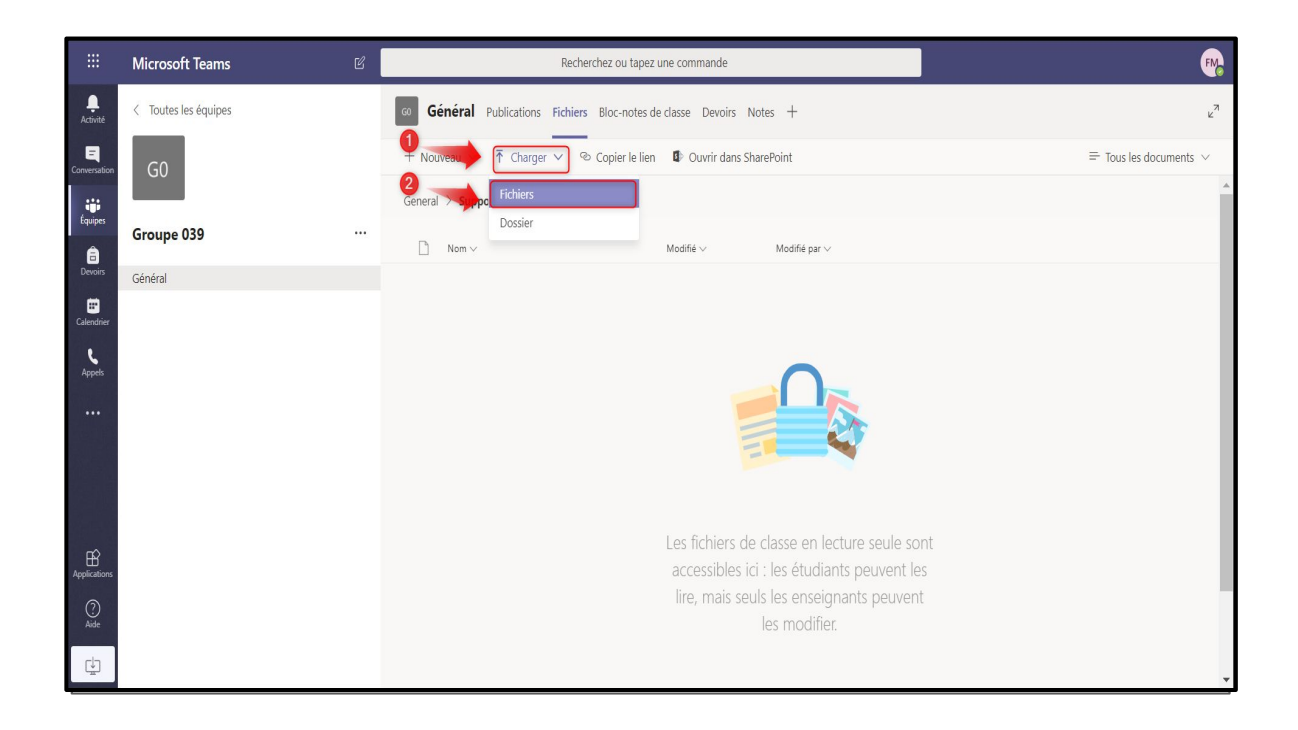

 **4 - Sélectionner le fichier désiré, puis faire** *Ouvrir.*

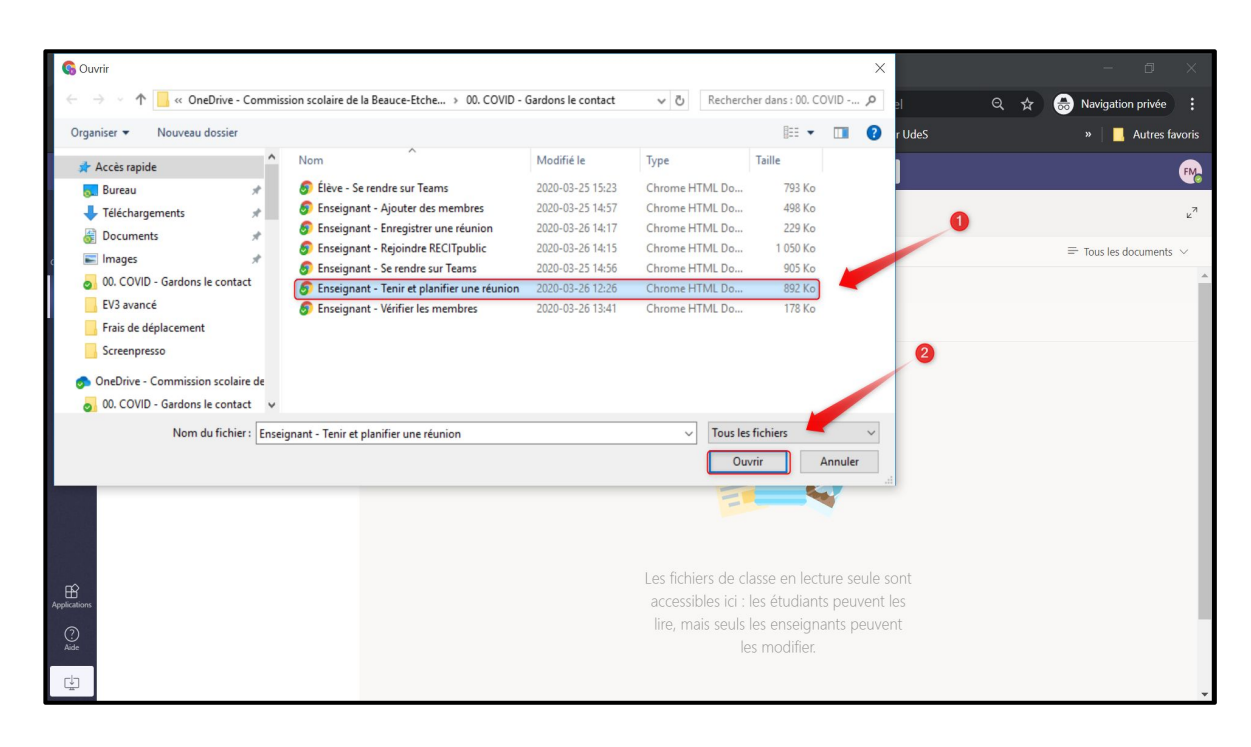

**Enseignant - Partager un fichier**

 **3 - Après quelques secondes, le fichier sélectionné apparaîtra. Il est maintenant disponible aux élèves.**

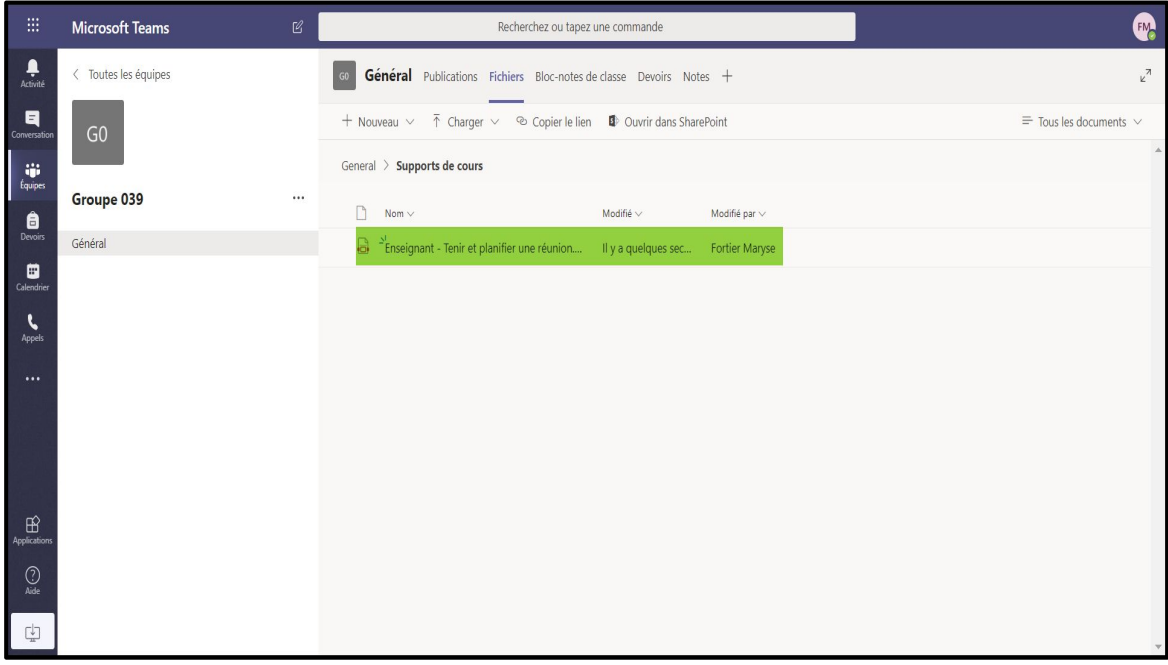